# **Викторина (JQuiz)**

## *Ввод данных*

Запустить программу Hot Potatoes, выбрать «JQuiz» на экране или в меню «Potatoes» (Упражнения)– откроется рабочее окно этого блока программы.

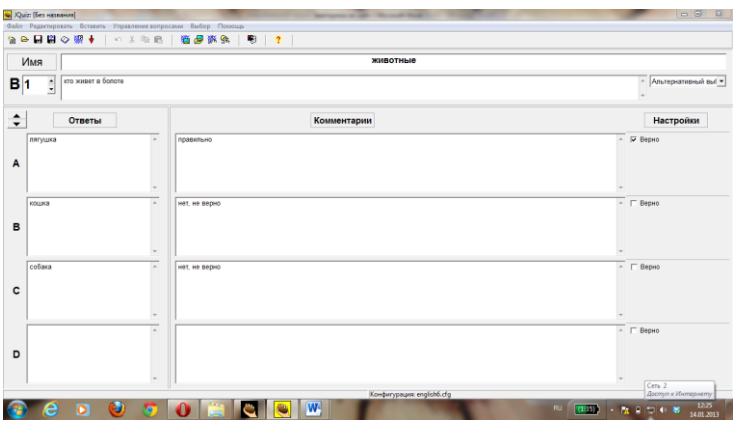

1. Ввести заголовок упражнения (поле Имя «Title»);

2. Ввести вопрос в поле (В «Q») и ответы (поле Ответы «Answers»).

3. Выбрать из раскрывающего списка справа от поля «Q» (Вопрос) тип ответа: «multiple choice» (множественный выбор);

«multi-select» (альтернативный выбор);

«short answer» (короткий ответ),

«hybrid» (смешанный).

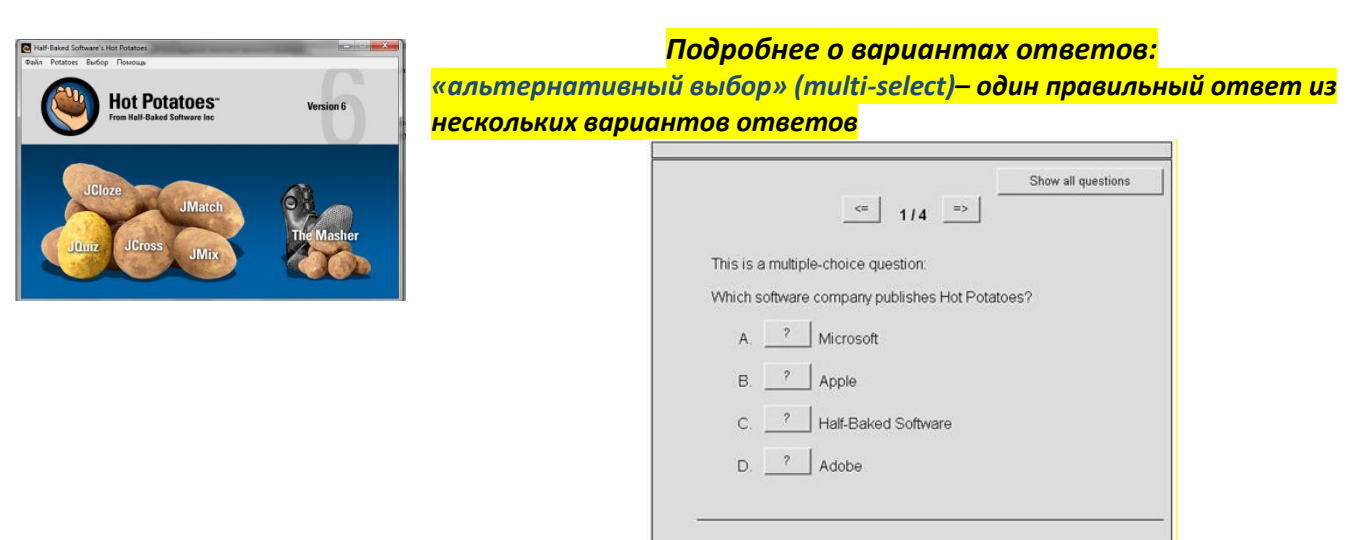

*«множественный выбор» (multiple choice) - выбор нескольких правильных ответов*

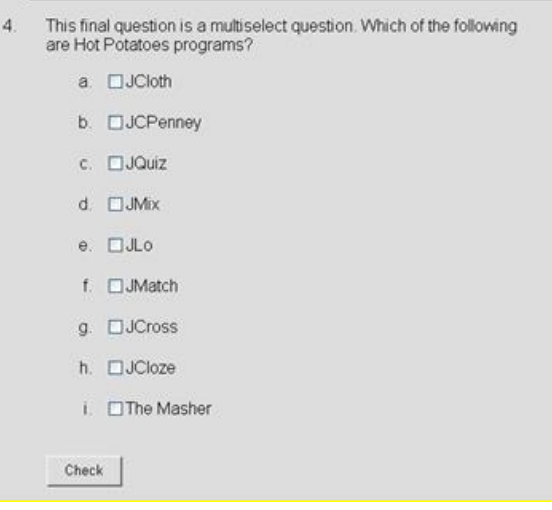

*«короткий ответ» (short answer) – краткий ответ открытого типа (вводится с помощью клавиатуры)*

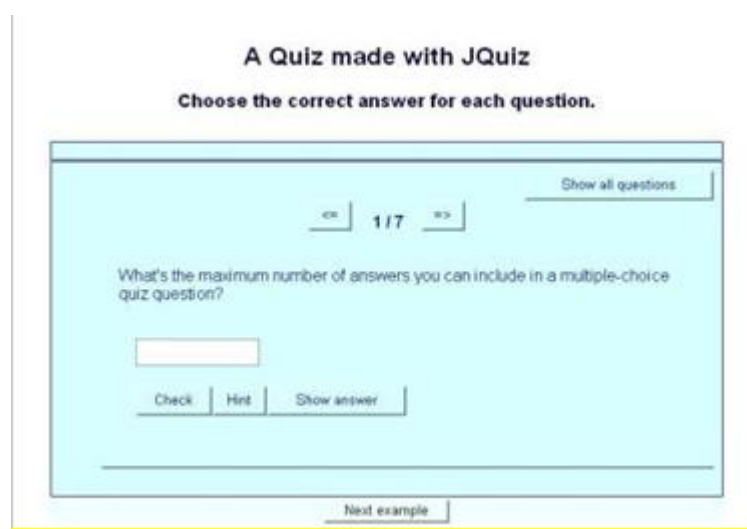

*«смешанный» (hybrid) вариант ответа – объединяет вопросы с ответом открытого типа и множественным выбором ответа: после неоднократного ввода неверного ответа (возможное количество неверных ответов устанавливается при создании упражнения) задание с кратким ответом трансформируется в задание множественного выбора.*

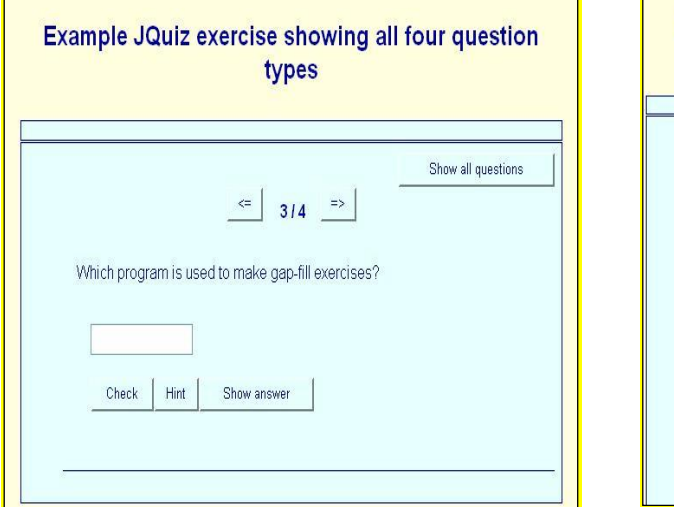

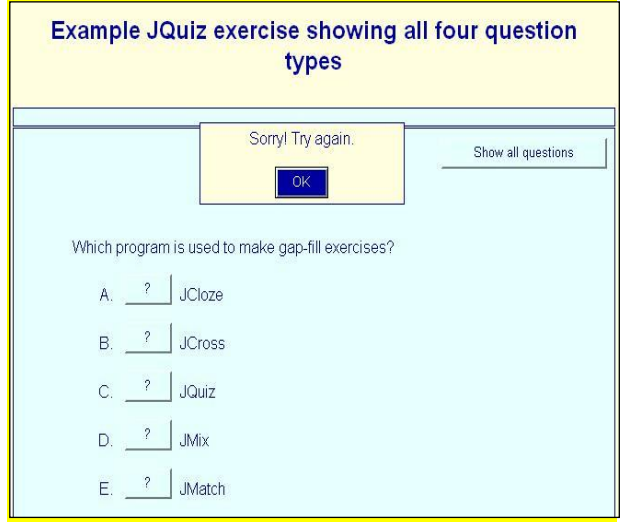

### Тип ответа в упражнении может быть один и тот же для всех вопросов или изменяться для каждого вопроса или группы вопросов.

#### Количество вопросов в упражнении не ограничено.

При выполнении упражнения с помощью специальной кнопки в правой верхней части экрана ученик с может сделать выбор между выводом на экран одного вопроса (Show question one by one) или всех вопросов сразу (Show all the questions).

4. Отметить правильный/ные ответ/ты в поле «Correct» (Правильно).

\* В вопросе с коротким ответом может быть как один, так и несколько вариантов правильного ответа.

5. При необходимости ввести комментарии к ответам (как ко всем, так и к отдельным, например, только к неправильным) в поле «Feedback» (Комментарии).

Для перехода к следующему вопросу используются стрелки рядом с полем номера вопроса.

#### Вопросы на экран можно выводить как по одному, так и все сразу.

установить определенное количество вопросов, которое выводится на экран (выбор/вид  $\bullet$ вэбстраницы/вкладка «другое»)

(один вопрос, несколько вопросов или все вопросы сразу;

если число вопросов не установлено, то выбор - «показать один вопроса или все сразу»делается учеником).

Редактирование упражнения производится с помощью пункта меню «Manage Questions» (Управление вопросами).

6. После ввода данных и редактирования упражнения необходимо преобразовать данные в упражнение (веб-страницу).

Сохранить файл данных. 7.

Дополнительные возможности

### Настройка конфигурации

В викторине предоставляется множество возможностей для настройки конфигурации упражнений. Выбрав вкладку «Other» (Другое) в окне «Configure Output» (Вид вэбстраницы) можно:

- менять порядок вопросов при каждой загрузке упражнения;  $\bullet$
- показывать количество вопросов, на которых был дан правильный ответ с первой попытки;  $\bullet$
- показывать общую оценку после каждого правильного ответа;
- учитывать регистр букв (строчные, прописные) при проверке ответа.
- показывать список других возможных верных ответов;
- установить количество попыток ввода краткого ответа после которых задание

трансформируется в вопрос с множественным выбором ответа (настройка используется в ответах смешанного типа);

- использовать экранную клавиатуру (для кратких ответов);
- $\bullet$ выводить на экран заданное количество вопросов.

Кроме того, продвинутые пользователи могут использовать возможности оценки степени правильности ответа; учета частично правильных ответов; включения режима тестирования.

Для использования дополнительных возможностей в викторине необходимо выбрать режим Бывалый «Advanced mode» в пункте меню «Options» (Выбор) – «Mode» (Составитель).